Important Note:

A)Please remove previous versions before installing a new version. B)Installation path containing "SPACE" char's do still not work.

# **What is LazToApk?**

To build a piece of software which can be installed on an android device, you need Java JDK, Android SDK, Android NDK and laz4android.

LazToApk is a software which will help you to configure all these needed  $3<sup>rd</sup>$ -Party Tools.

# **What's new?**

#### **07.Dezember 2015 (v0.9.0.34)**

- updated to download laz4android1.4.4-FPC3.0.0.7z
- fixed uggly bug. Button "Step1: Select/Create Project Folder" on tabsheet
- "manual" did always reset/overwrite an existing project.
- some source clean-up.
- more fixes and rework for the tabsheet "manual".
- added button to edit the project.

#### **06.Oktober 2015 (v0.9.0.33)**

- updated to download android-sdk\_r24.3.4-windows.zip
- updated to download android-ndk-r10e-windows-x86.exe
- updated to download laz4android1.5-49903-FPC3.1.1.7z
- updated ndk toolchain to toolchains\arm-linux-androideabi-4.9.
- added option to select android api 23.
- improved installer.

#### **02.August 2015 (v0.9.0.32)**

- updated to latest laz4android laz4android1.5-49563-FPC3.1.1.7z
- fix in DetectInstalledSDKBuildTools.
- fix some memory leaks.

#### **06.Mai 2015 (v0.9.0.31)**

- read location of JDK from registry.
- added more info messages in case of problems.
- use FileExistsUTF8,DirectoryExistsUTF8 methods.

- added path to ndk toolchain into settings file. (NDKToolChainPath=toolchains\arm-linuxandroideabi-4.8\prebuilt\windows\bin\)

- added path to template project into settings file.
- added option to select android api 22.

# **Content**

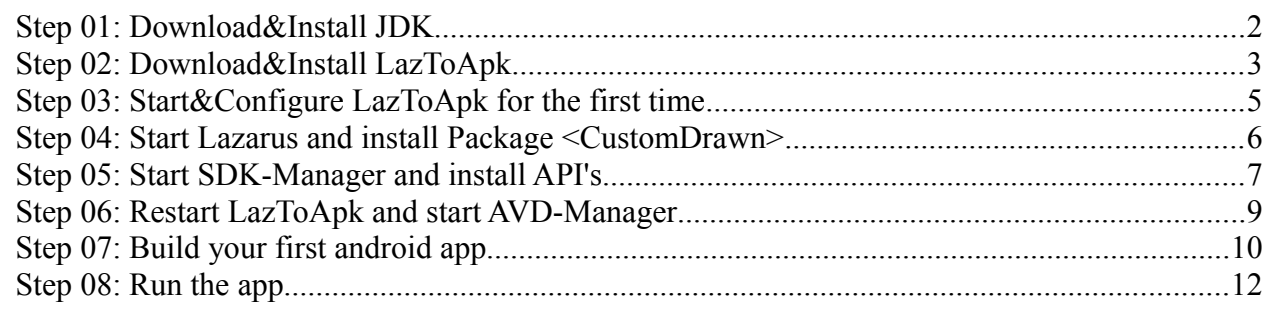

# **Requirements**

- Windows
- At least 6GByte free disk space.
- A quick internet connection, because 660MByte needs to be downloaded.
- Recommended: a real Android Device because the Android Emluator is very slow!

#### **Note: The whole installation may take one hour!**

## **Setup the tools to create an Android App with Lazarus/Free Pascal**

Please follow **exactly** this instructions, otherwise the chance is very high that your final app will not work!

I tested on windows xp sp3 and on windows 7.

### <span id="page-1-0"></span>**Step 01: Download&Install JDK**

Download latest Java JDK **jdk-8u25-windows-i586.exe** (**32bit is important**) from here: → [Java JDK 8](http://www.oracle.com/technetwork/java/javase/downloads/jdk8-downloads-2133151.html)

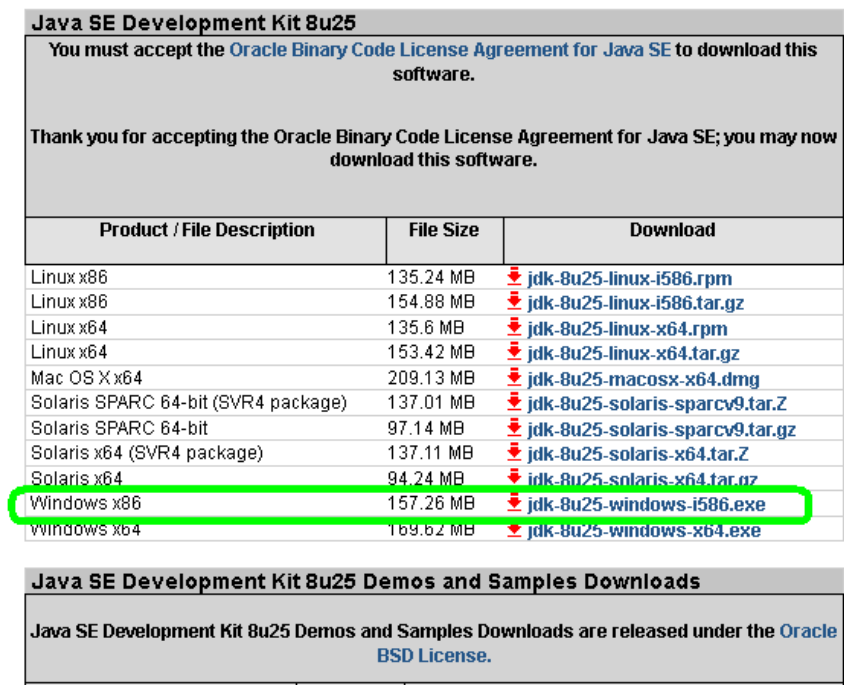

Run the downloaded installer. It will be installed in to  $\langle C:\rangle$ Program Files $\langle$ Java $\rangle$ >.

## <span id="page-2-0"></span>**Step 02: Download&Install LazToApk**

LazToApk → [Download the setup from here.](https://sourceforge.net/projects/laztoapk/files/?source=navbar) (sourceforge.net)

Run the setup. The setup will automatically:

1.) download ndk.zip to *\laztoapk\downloads* and then unpack it to *\laztoapk\downloads\ndk*

2.) download sdk.zip to *\laztoapk\downloads* and then unpack it to *\laztoapk\downloads\sdk*

3.) download laz4android1.4.4-FPC3.0.0.7z to *\laztoapk\downloads* and then unpack

to \*laztoapk\downloads\laz4android*

4.) run \*laztoapk\downloads\laz4android\build.bat* to recompile Lazarus.

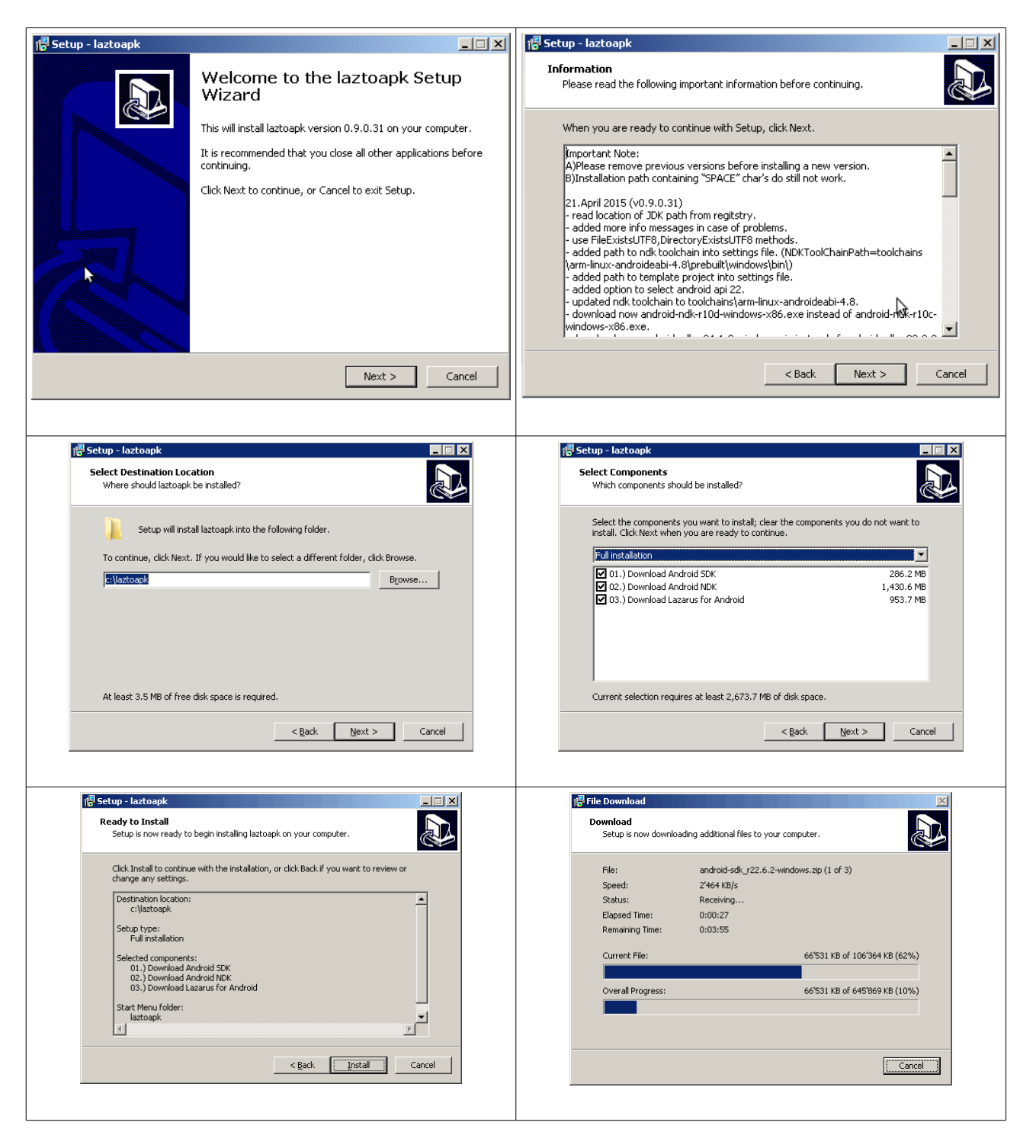

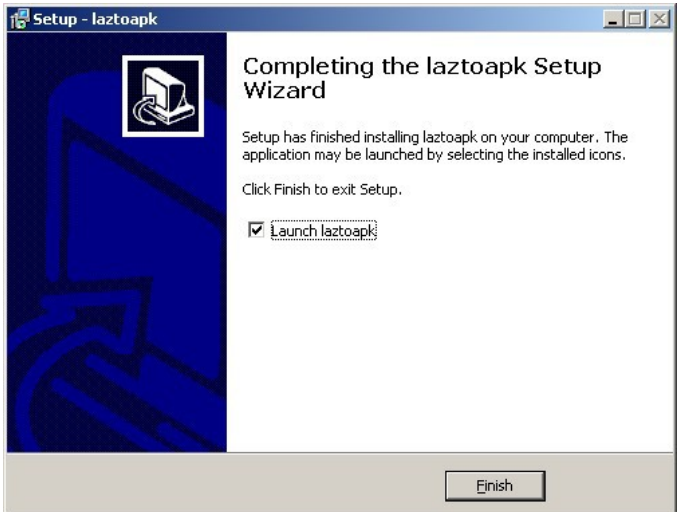

After you press button <Finish>, laz4android get's compiled. This may take a while and look's something like this.

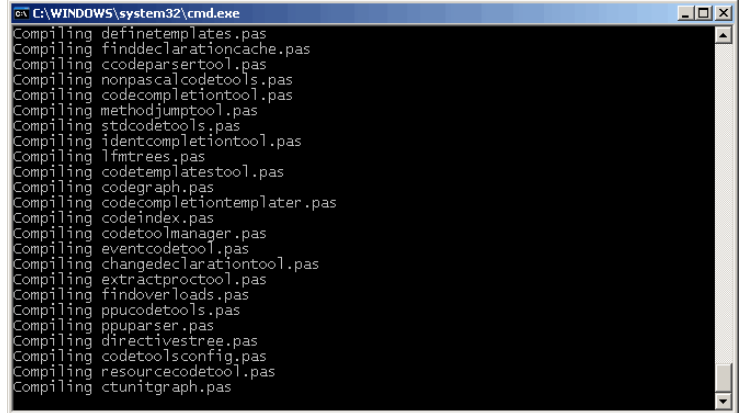

## <span id="page-4-0"></span>**Step 03: Start&Configure LazToApk for the first time**

Now the application LazToApk will be started.

LazToApk will verify if the folder's for JDK,SDK,NDK and the tool lazbuild.exe is available. If not, then a path setup dialog will show up and you must select the correct path manually.

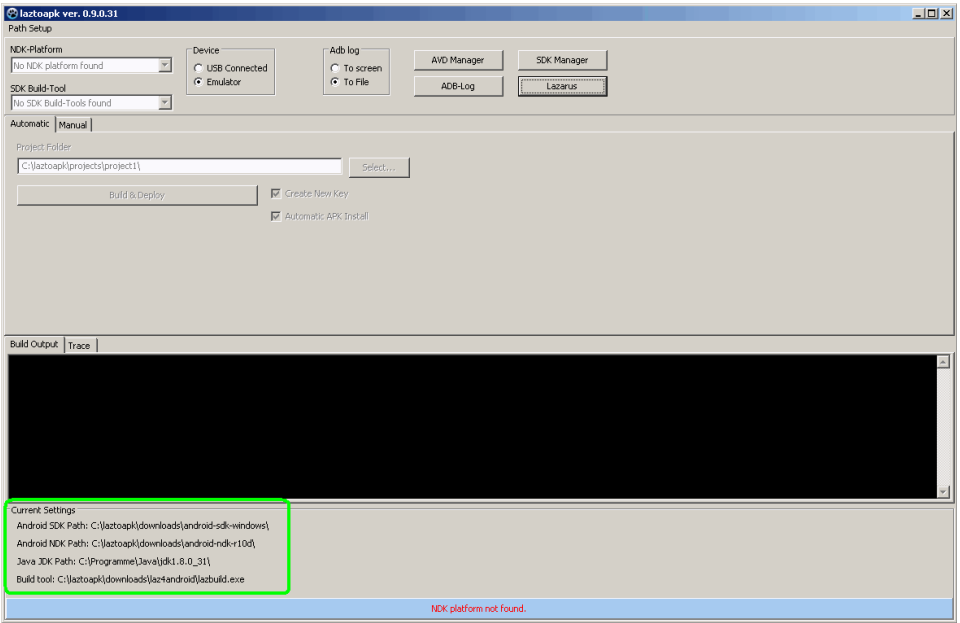

# <span id="page-5-0"></span>**Step 04: Start Lazarus and install Package <CustomDrawn>**

Start Lazarus by clicking onto Button <Lazarus>.

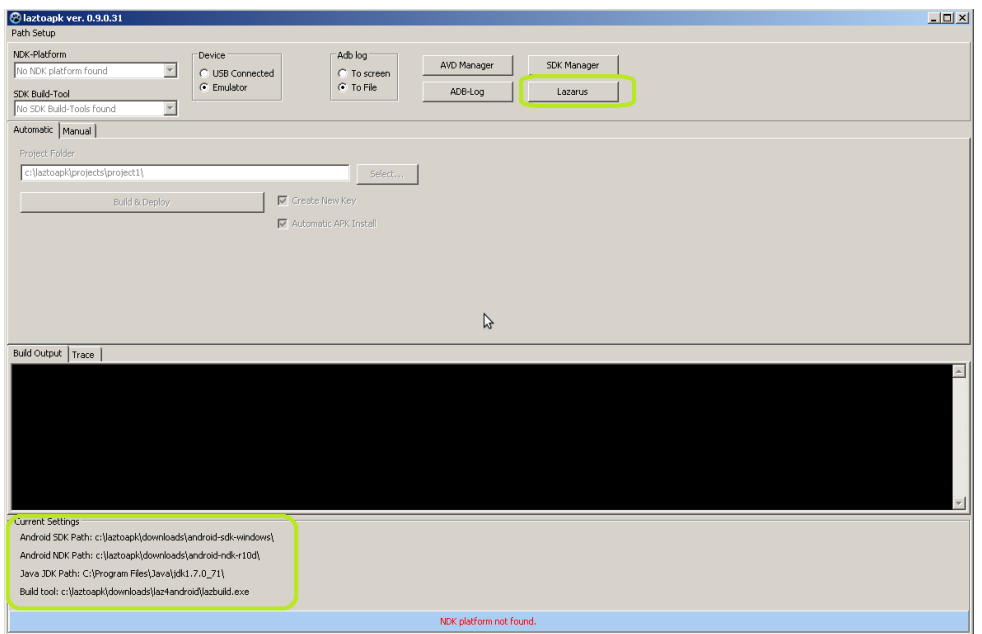

#### Press button <Start IDE>.

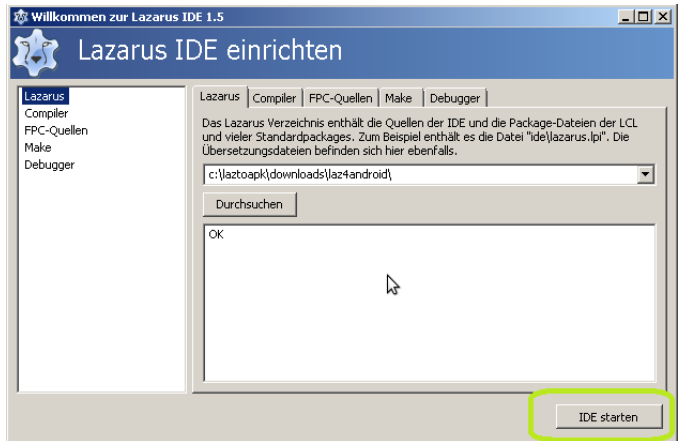

The Lazarus IDE should show up. Choose <Package>, <Install/Uninstall Packages>.

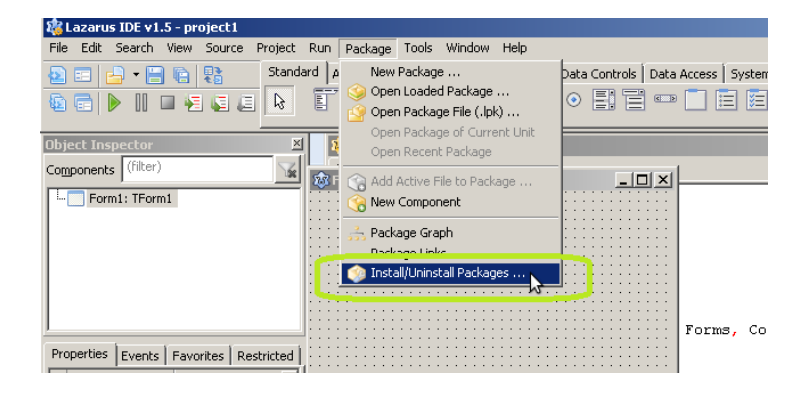

Select the package <CustomDrawn> and Click on <Install selection>.

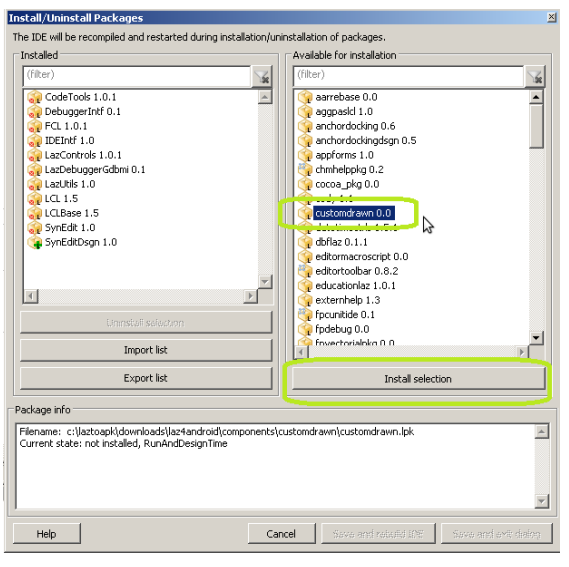

Press Button <Save and Rebuild IDE>

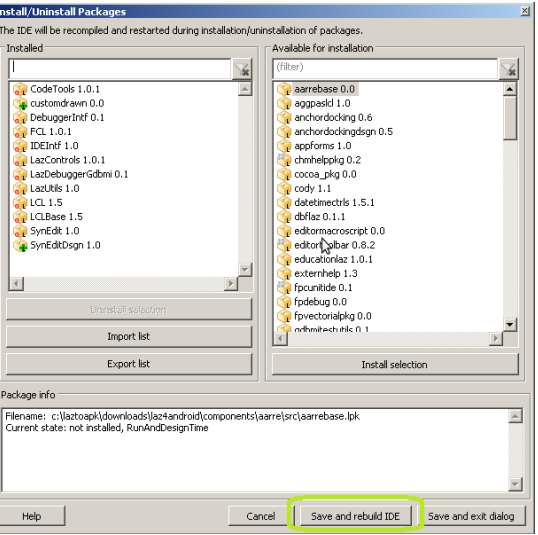

The Lazarus IDE gets rebuilt and restarted. This may take a while. After rebuild/restart is finished, you have to close the Lazarus IDE.

### <span id="page-6-0"></span>**Step 05: Start SDK-Manager and install API's**

Now LazToApk will look like this. It's time to start the <SDK Manager>.

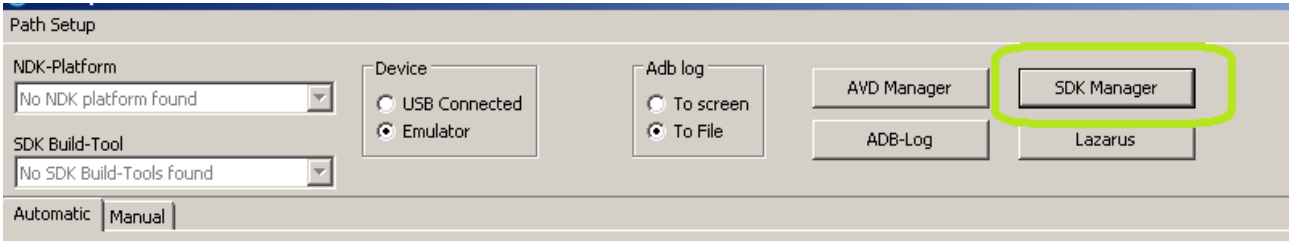

**Droject Folds** Select the following packages. ( $\rightarrow$  you can try some other's but I did not test with other version's!!!!)

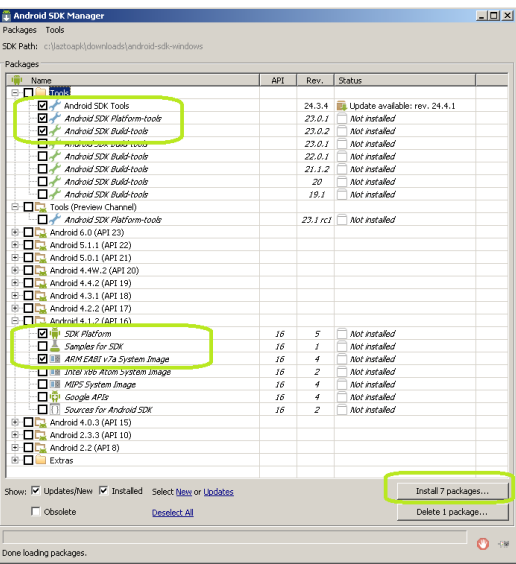

## The following dialogs wil show up.

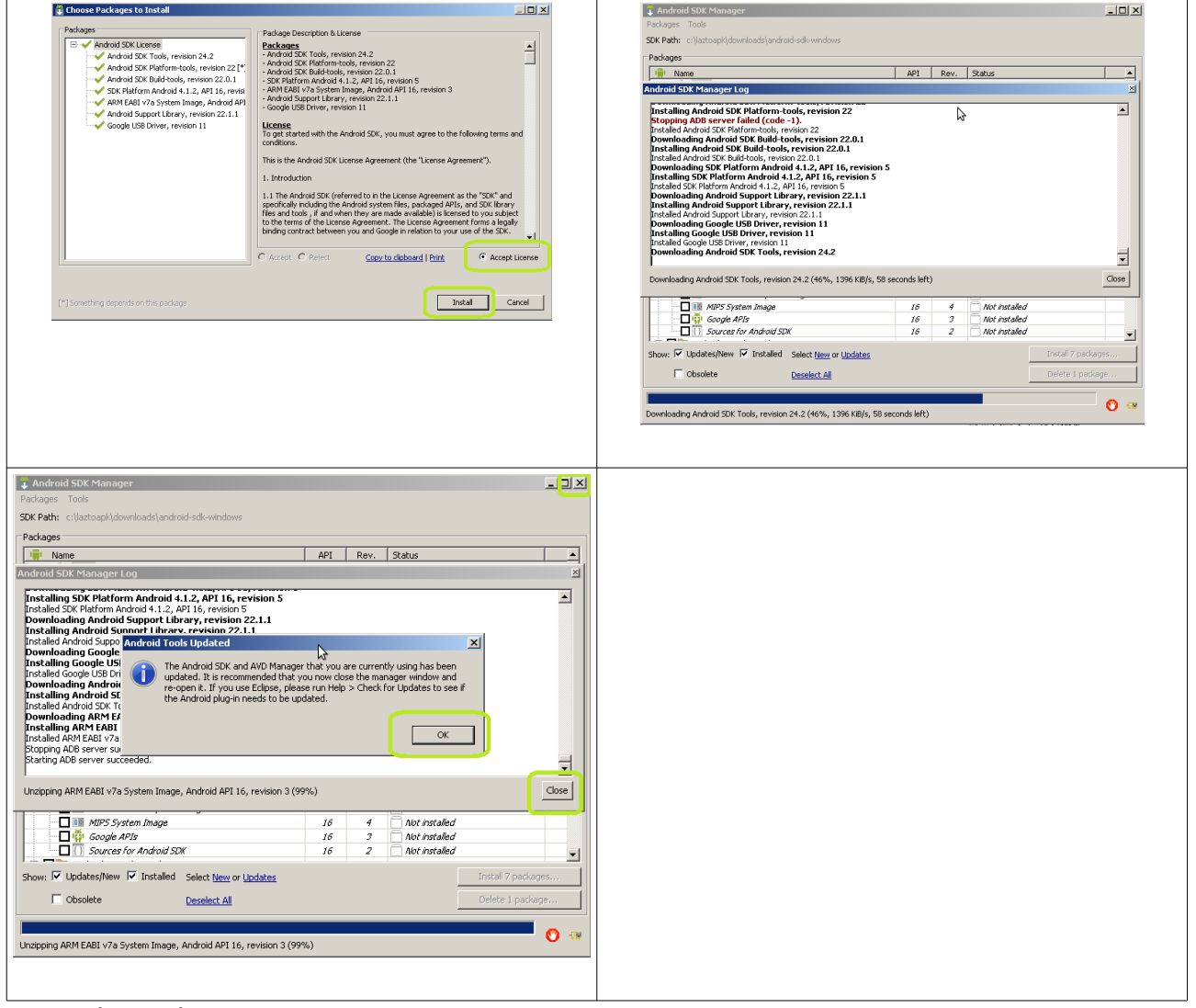

Now close the SDK Manager.

## <span id="page-8-0"></span>**Step 06: Restart LazToApk and start AVD-Manager**

#### **Now close LazToApk and start LazToApk again.**

**Recommended!!!!** If you have a real Android Device then connect it by USB and jump to Step 07.

Select <NDK-Platform> 4.1.2 (API16) and press button <Start AVD Manager>

Setup a new virtual android device. Press Button <Cr

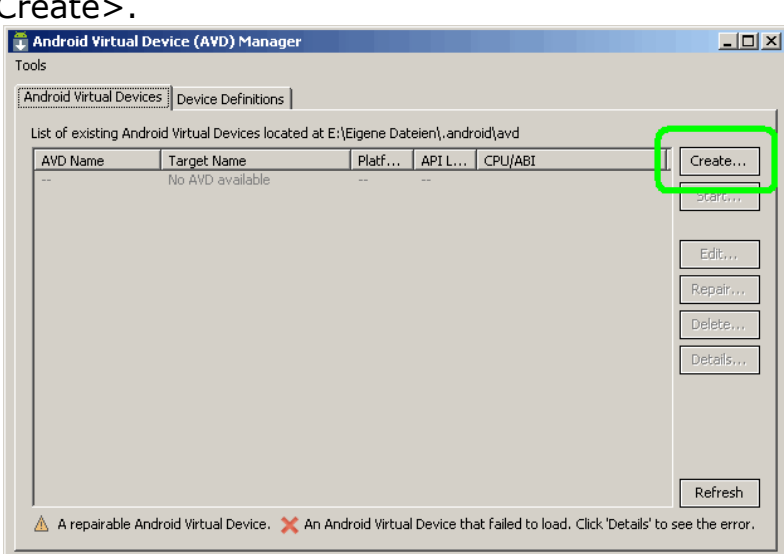

The choose the following setup:

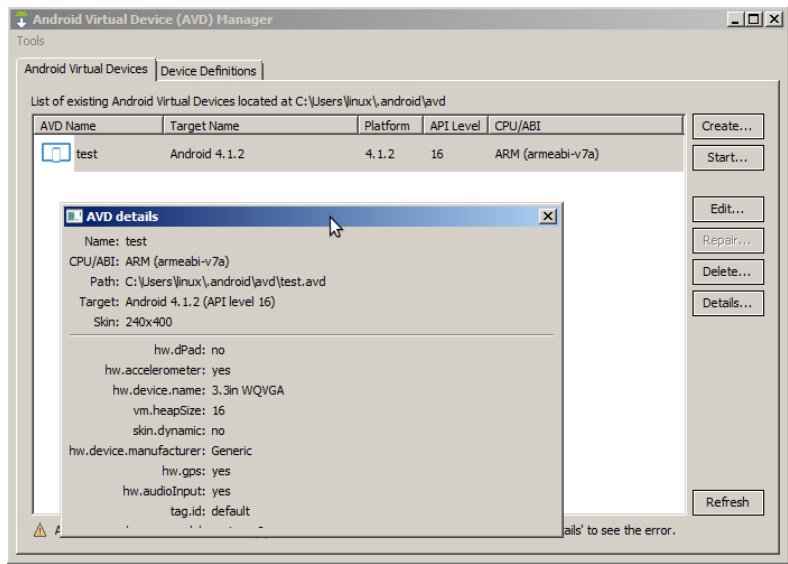

Press button <Start> to start the virtual android device.

If everything works as expected, then the virtual device will look like this:

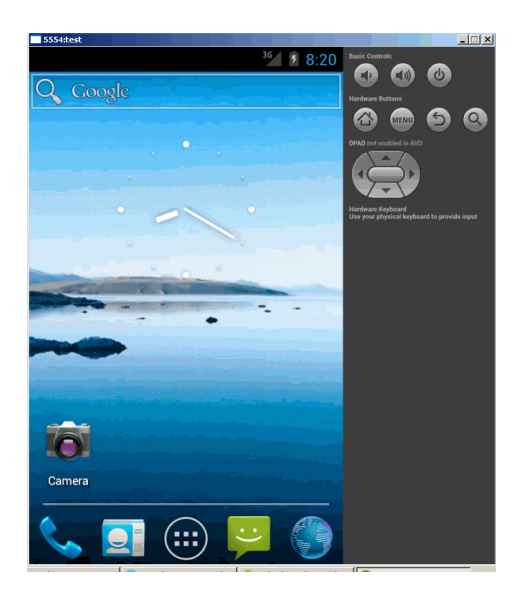

If you do not get so far, please search at google for a solution. I had several times problems to get the Virtual Device running.

Sometime it helped to kill process adb.exe and then start again.

(Or of course you can connect a real android device and run your app there.)

## <span id="page-9-0"></span>**Step 07: Build your first android app**

E

**Build & Deploy** 

 $22.0.1$ 

Automatic | Manual | **Project Folder** 

C:\laztoapk\projects\project1\

Press button "Build&Deploy". **@** laztoapk ver. 0.9.0.31 Path Setup NDK-Platform Device Adb log AVD Manager **SDK Manager**  $4.1.2 (API 16)$ B C USB Connected C To screen C Emulator  $\widehat{C}$  To File ADB-Log Lazarus SDK Build-Tool

Select if you are using a real Device or an Android virtual Device.

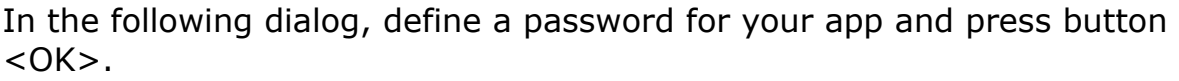

V Create New Key Automatic APK Install

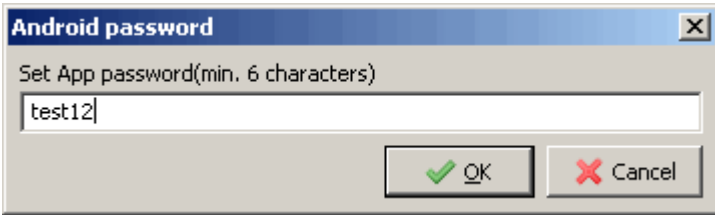

Select...

The following info message will appear.

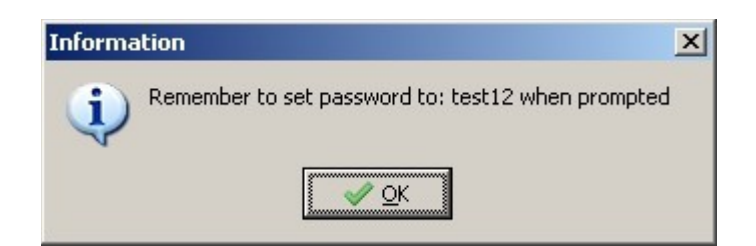

You have to enter the same password as before twice in the command windows

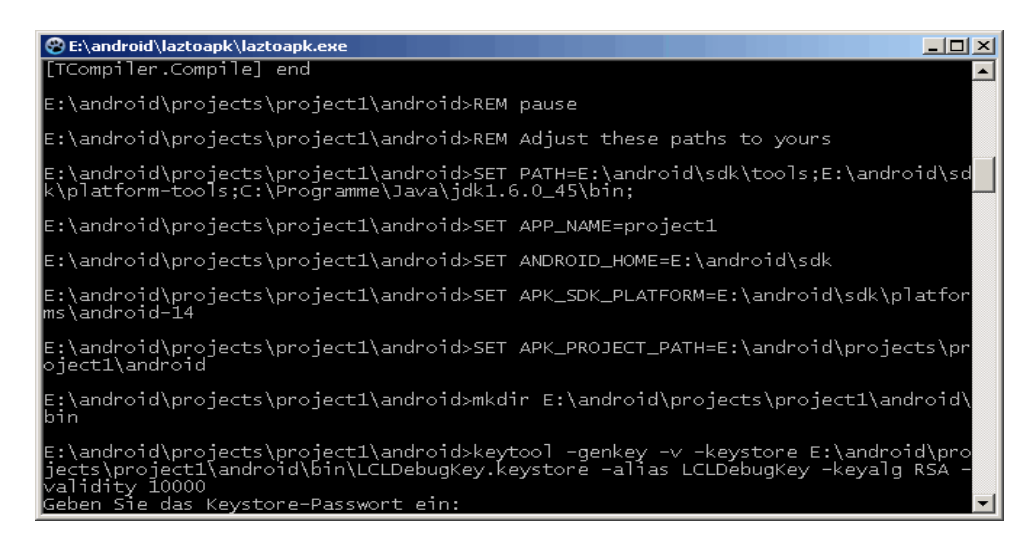

and do some more input as requested. If everything works as expected, then it should look like this:

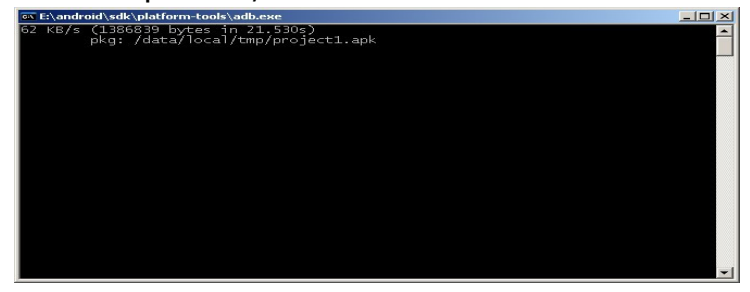

E:\android\projects\project1\android>REM call and pause together allow us to see<br>the results in the end

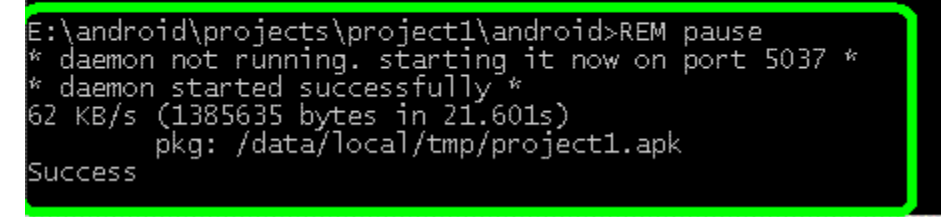

Well done, the app is now installed.

If you see something like this, then the installation of the apk-file failed.

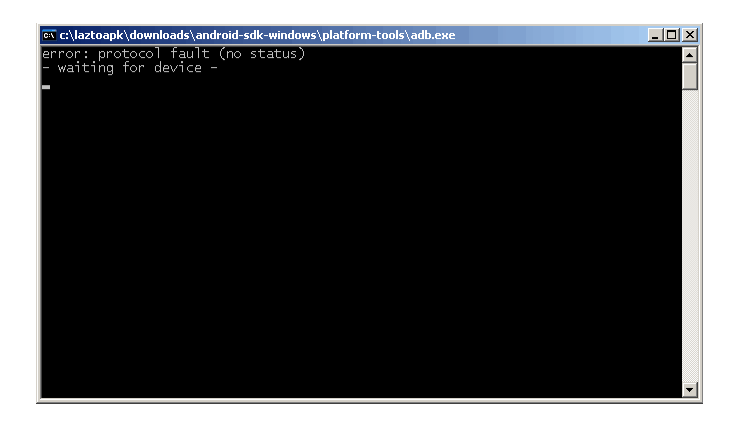

In this case close the virtual android device and start it then again. Then try to install the apk-file manually.

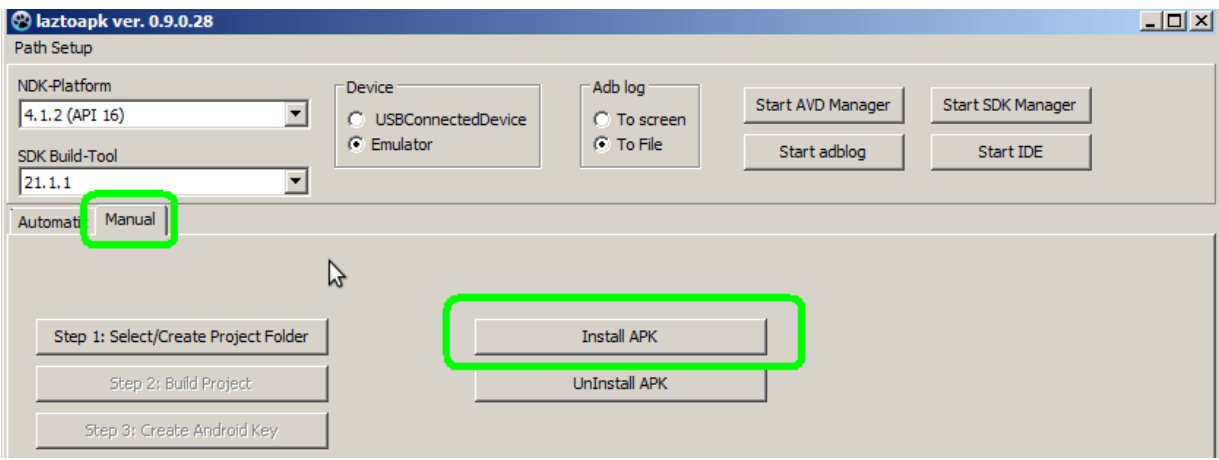

# <span id="page-11-0"></span>**Step 08: Run the app**

Let's run the app. Click onto the following icon:

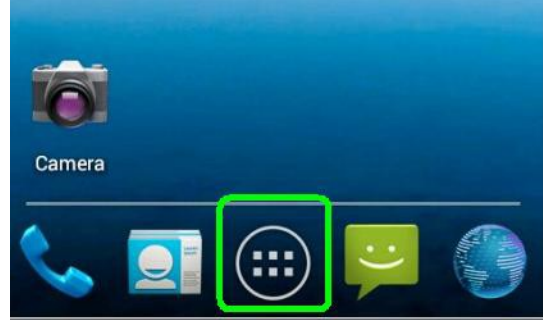

Then click on "Project1".

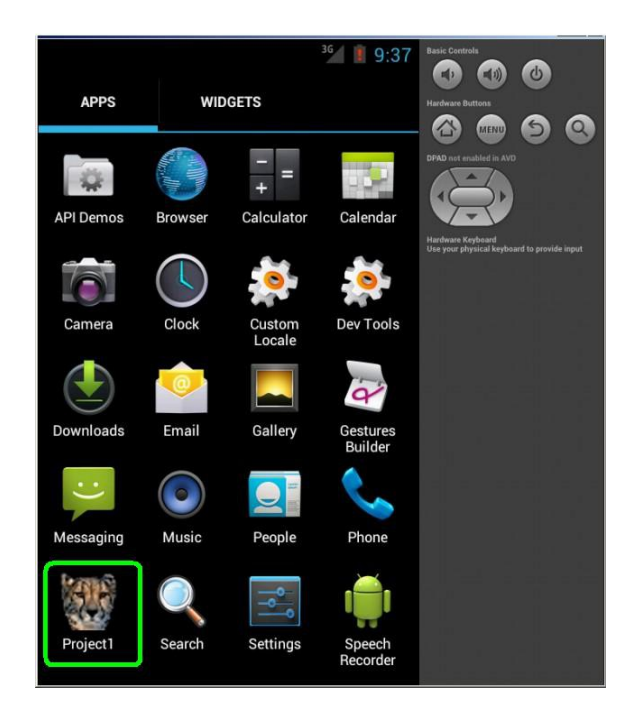

And enjoy your first android application.

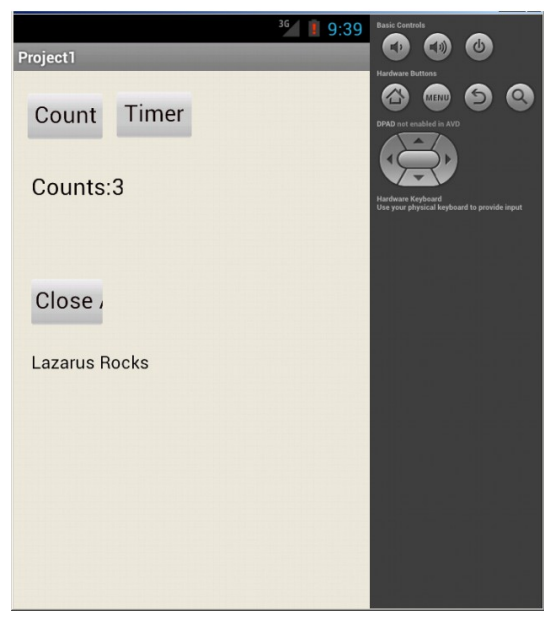